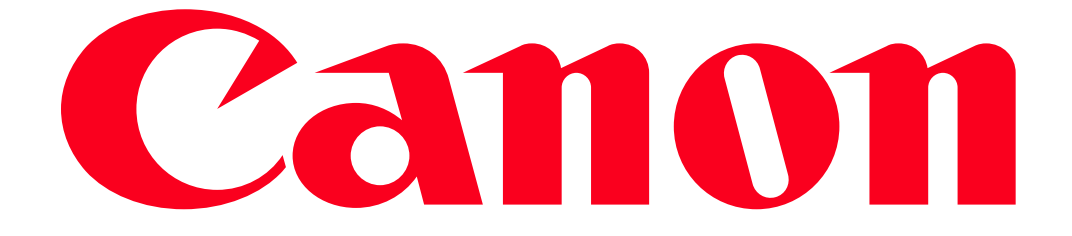

VIXIA mini Recording Movies Using a Smartphone as a Remote Control (Remote Control+Streaming)

Using the CameraAccess app\* for iOS devices and Android devices, you can control the camcorder from a distance while you view the camcorders image on the devices screen. You can use your device as a remote control and you can even record the image streamed from the camcorder directly onto your device.

\* The CameraAccess app, provided by PIXELA, is available for free from the App Store (iOS devices) and Google Play (Android devices).

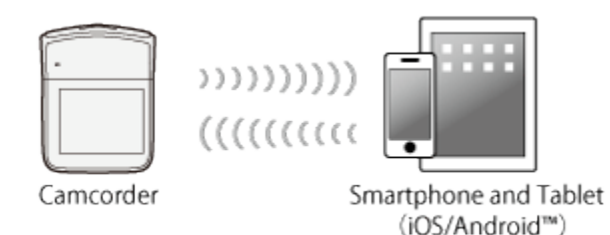

1. Before you perform this procedure for the first time, download and install the CameraAccess app on your iOS/Android device. The app can be downloaded for free from the following Web sites.

App Store:

http://appstore.com/cameraaccess Google Play: http://play.google.com/store/apps/details?id=jp.co.pixela.cameraaccess NOTE

Installation is not necessary for users who have previously installed the application.

2. Confirm that the camcorder is turned on and set to shooting mode.

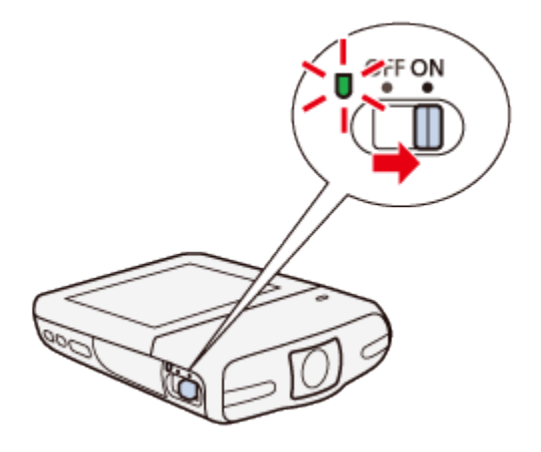

3. Touch  $\begin{bmatrix} \bullet \\ \bullet \end{bmatrix}$ .

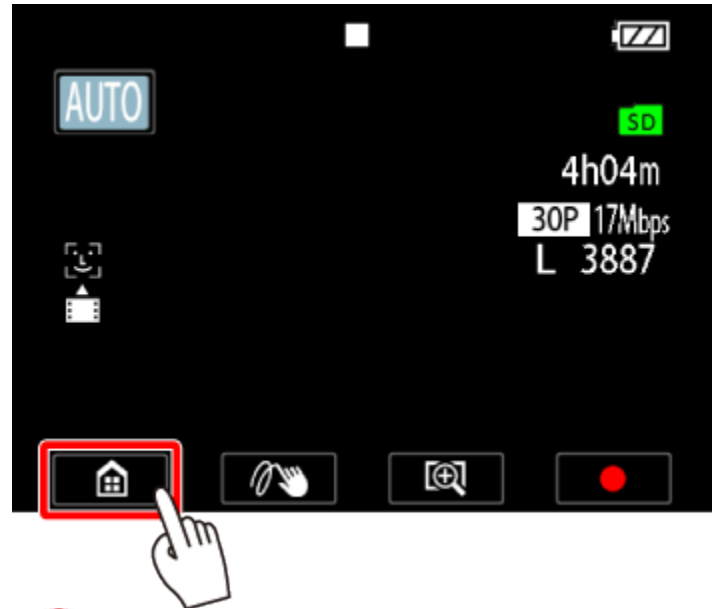

4. Drag your finger left/right to bring the [Remote Control+Streaming] menu to the center, and then  $\ddot{2}$  touch the icon to open it.

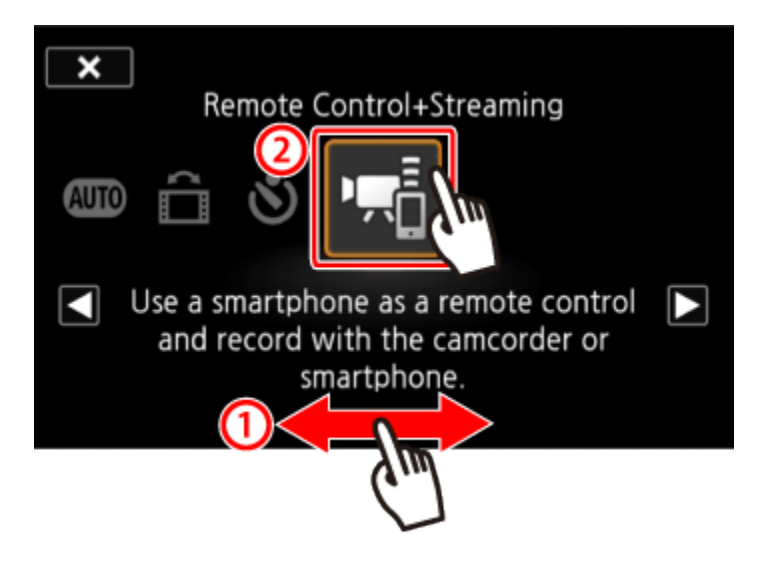

- The camcorders SSID (network name) and password will appear.
- The camcorder will be ready to connect with the iOS/Android device.

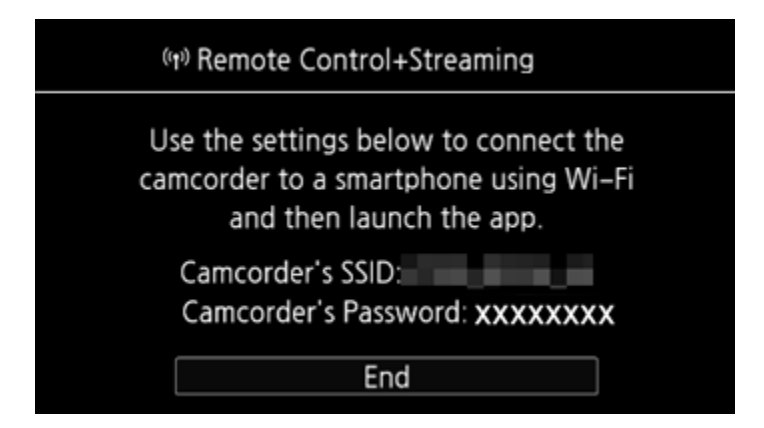

5. iOS/Android device: Activate Wi-Fi in the settings screen.

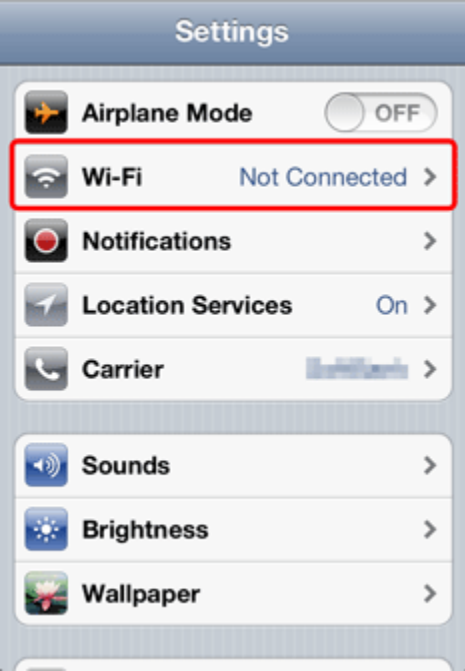

The network names of detected access points will appear.

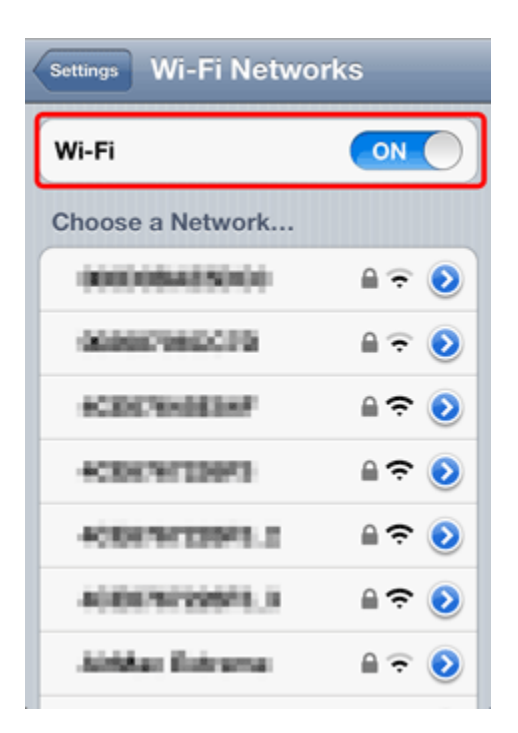

6. iOS/Android device: Touch the access point with the same SSID as that of the one from step 4.

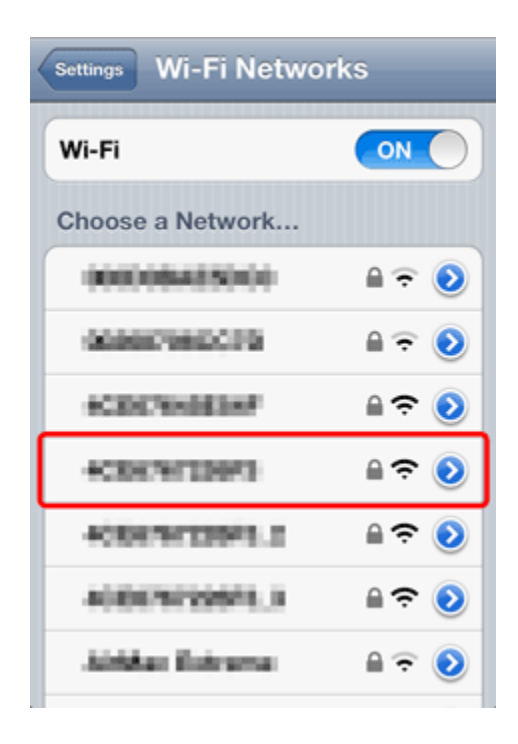

7. iOS/Android device: Enter the password displayed in step 4.

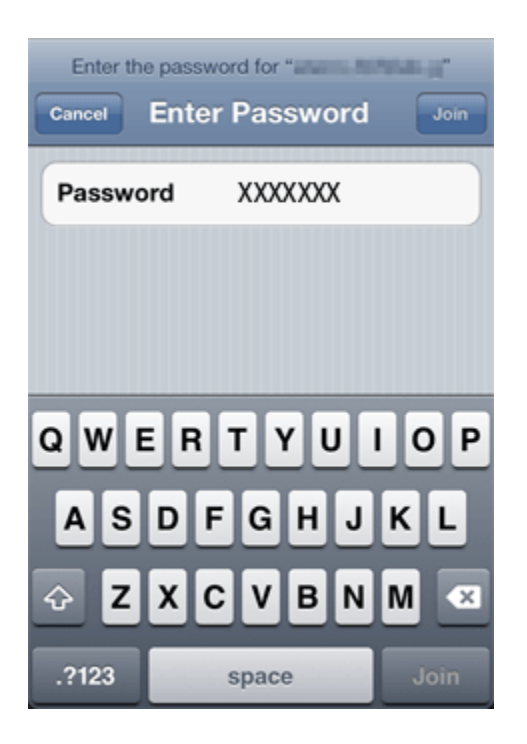

## NOTE

As long as you do not reset the camcorders Wi-Fi password, you only need to enter the password the first time you connect the device.

When the Wi-Fi connection is correctly established, [Connected] will appear on the camcorders screen.

## **REFERENCE**

To save battery power, the camcorders screen will turn off after about 1 minute.

9. iOS/Android device: Start the CameraAccess app.

10. Use the apps onscreen controls to operate the camcorder while viewing the live image on the device.

11. When you have finished recording

- Camcorder: Touch [End] to end the wireless connection and turn off the camcorder.
- iOS/Android device: Close the CameraAccess app.

## NOTE

- While commands are being sent from the iOS/Android device to the camcorder (start/stop video recording, photo recording, field of view change), you may notice brief stops in the live view image displayed on the iOS/Android device.
- Using CameraAccess, the image is recorded exactly as it appears on the camcorders screen in step 4, regardless of the [Detect Orientation] setting.
- For details about the CameraAccess app, visit PIXELAs Web site.

## http://pixela.jp/ceca

• Even if the frame rate was set to 24P, it will change automatically to 30P when using CameraAccess.

This concludes the steps for recording movies using an iOS/Android device as a remote control.